Ved at installere softwaren på den medfølgende cd og slutte dit digitalkamera til pc'en ved hjælp af USBkablet kan du overføre billeder og videosekvenser fra digitalkameraet til pc'en med henblik på håndtering og visning. I dette afsnit beskrives, hvordan den medfølgende software, "ACDSee for PENTAX", installeres, samt anden nødvendig klargøring til brug af digitale billeder og videosekvenser på pc'en.

PENTAX og Optio PENTAX er varemærker tilhørende PENTAX Corporation.

© 2007 ACD Systems Ltd. Alle rettigheder forbeholdes. ACDSee og ACDSee-logoet er varemærker tilhørende ACD Systems Ltd. i Canada, USA, Europa, Japan og andre lande.

Microsoft og Windows er registrerede varemærker tilhørende Microsoft Corporation i USA og andre lande. Mac OS, Macintosh er varemærker tilhørende Apple Computer, Inc. Windows Vista er enten et registreret varemærke eller et varemærke tilhørende Microsoft Corporation

i USA og/eller andre lande. Alle øvrige varemærker eller produktnavne er varemærker eller registrerede varemærker tilhørende deres respektive selskaber.

**Q** acdsee

# **PENTAX** Optio Z10

# **Vejledning i tilslutning til pc**

# **Medfølgende software**

- (ni sprog: engelsk, fransk, tysk, spansk, italiensk, russisk, kinesisk [traditionelt og simplificeret], koreansk og japansk)
	- OS : Windows 2000, Windows XP eller Windows Vista<br>• CPU : Pentium III eller høiere
	- CPU : Pentium III eller højere • Hukommelse : minimum 256 MB minimum (512 MB eller mere anbefales)<br>• Harddiskplads : minimum 100 MB (1 GB eller mere anbefales) minimum 100 MB (1 GB eller mere anbefales)
	-
	- Cd-rom-drev<br>• Skærm : Displayadapter til visning af mindst 256 farver

- **Windows** • ACDSee for PENTAX 3.0 (Software til billedvisning/-håndtering/-redigering) **Macintosh**
- ACDSee for PENTAX (software til billedvisning/-styring)
- Det anbefales, at du anvender en vekselstrømsadapter (ekstratilbehør) til stikkontakten, når kameraet sluttes til computeren. Hvis batteriet opbruges, mens billederne overføres til computeren, kan billeddataene gå tabt eller blive beskadiget. Når du bruger vekselstrømsadapter, skal du kontrollere, at ledningen til stikket er korrekt tilsluttet kameraet.

∗ Der kræves DirectX 9.0 eller nyere versioner eller Windows Media Player 9.0 eller nyere versioner til at afspille videoe

- Operativsystem : Mac OS 9.2/X (10.1.2 eller nyere). • Pc'en skal være udstyret med USB-port som standard
- ∗ Det er ikke nødvendigt at installere driveren.
- **Programsoftware**

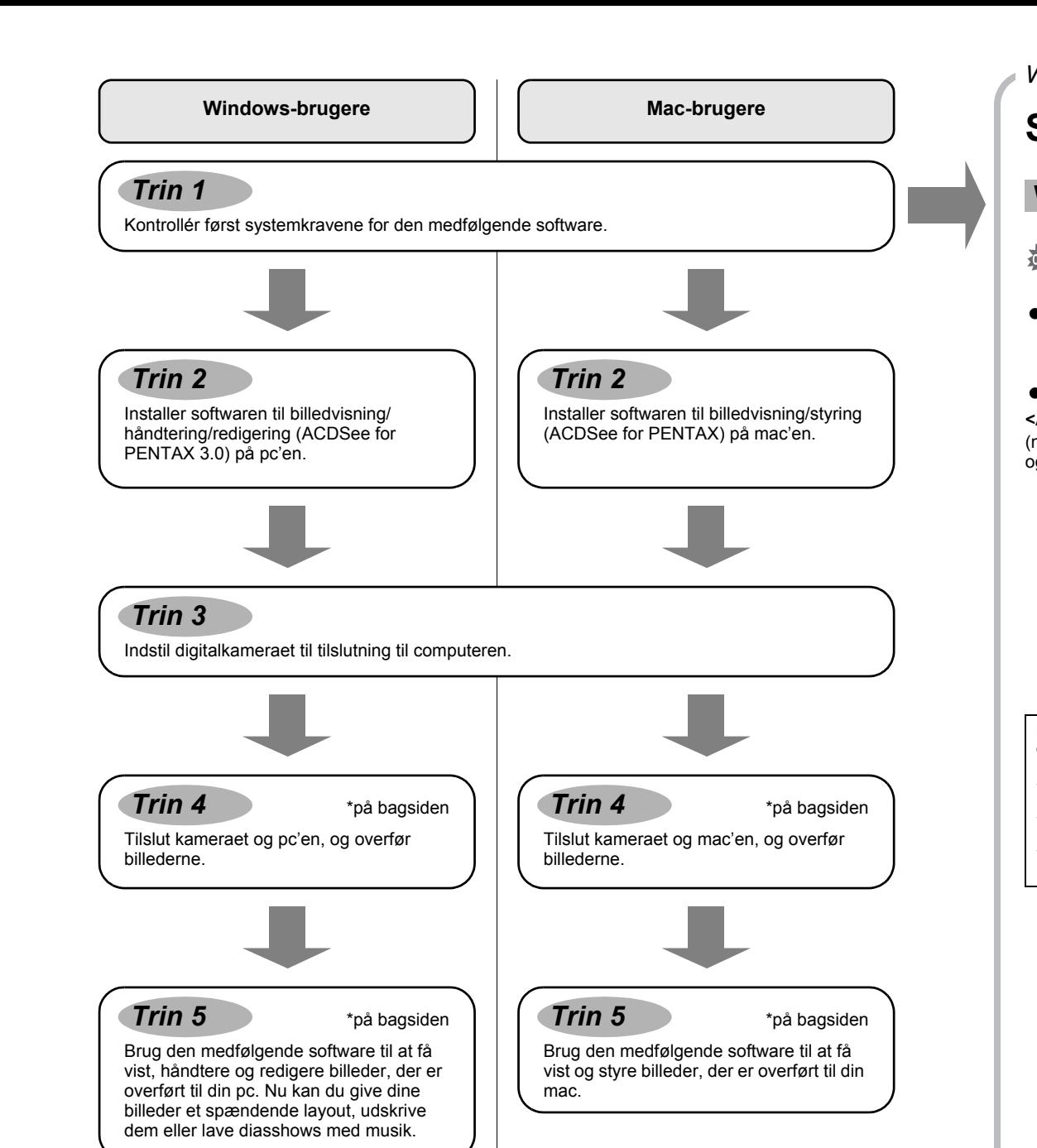

# **Systemkrav**

# **USB-tilslutning**

• OS : Windows 2000, Windows XP, Windows Vista • Pc'en skal være udstyret med USB-port som standard

# **• Programsoftware**

**<ACDSee for PENTAX 3.0>**

• Internet Explorer 5.0 eller en nyere version

∗ Det er ikke sikkert, at programmet kan køre på alle pc'er, selv om disse opfylder systemkravene.

# **USB-tilslutning**

# **<ACDSee for PENTAX>**

(seks sprog: engelsk, fransk, tysk, spansk, italiensk og japansk)

- Operativsystem : Mac OS 9.2, Mac OS X Ver.10.1.2 eller nyere
	- (kræver den nyeste version af CarbonLib)
- Processor : PowerPC 266 MHz eller nyere<br>• Hukommelse : Min. 8 MB • Hukommelse : Min. 8 MB<br>• Harddiskplads : Min. 6 MB
- $\cdot$  Harddiskplads
- Cd-rom-drev
- ∗ Det er ikke sikkert, at programmet kan køre på alle pc'er, selv om disse opfylder systemkravene.

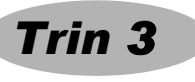

## **Windows-systemkrav**

USB-forbindelsen og den medfølgende programsoftware understøtter ikke Windows 95, Windows 98, Windows 98SE, Windows Me og Windows NT.

- **1223** Tryk på MENU-knappen
- *2* **Tryk på 4-vejs navigationsknappen (**5**) for at skifte til [**W **Instelling]-menuen.** *3* **Tryk på 4-vejs navigationsknappen (**23**) for at vælge**
- **[USB-forbindelse].** *4* **Tryk på 4-vejs navigationsknappen (**5**).**
- Der vises en rullemenu.
- *5* **Brug 4-vejs navigationsknappen (**23**) til at vælge [PC].**
- *6* **Tryk to gange på** 4**-knappen.**
- Hvis digitalkameraet er tilsluttet pc'en i [PictBridge] USB-tilslutningsfunktion, skal du koble USB-kablet fra kameraet og pc'en og indstille USB-tilslutningsfunktionen til [PC], og tilslutte USB-kablet igen.

De versioner af Internet Explorer, Windows Media Player og DirectX, der kræves for at kunne bruge ACDSee for PENTAX 3.0, er ikke inkluderet på den medfølgende cd-rom (S-SW70). Disse kan downloades fra følgende websteder og installeres.

- Internet Explorer http://www.microsoft.com/windows/ie/
- Windows Media Player

http://www.microsoft.com/windows/windowsmedia/ • DirectX

http://www.microsoft.com/windows/directx/default.mspx

**Macintosh-systemkrav**

# **Installation af software**

Installer softwaren til billedvisning/styring/redigering (ACDSee for PENTAX 3.0).

*3* **Vælg et af de sprog, der vises på skærmen.** Skærmbilledet ACDSee for PENTAX 3.0 installation vises.

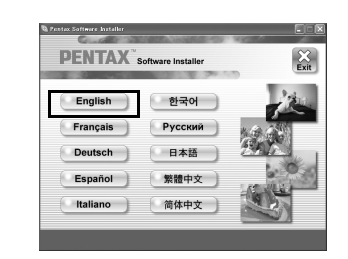

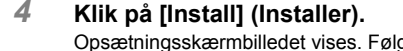

- **Kontroller, at pc'en opfylder systemkravene, før du installerer softwaren.** Caution • Hvis dit system kører med Windows 2000 eller Windows XP eller Windows Vista med flere oprettede konti, skal du logge på som administrator, før du starter installationen af softwaren.
- *1* **Tænd for mac'en.**
- *2* **Læg cd'en (S-SW70) i cd-drevet.**
	- Skærmbilledet til valg af sprog vises datoindstilling vises.

Opsætningsskærmbilledet vises. Følg vejledningen på skærmen, og indtast registreringsoplysningerne. Genstart pc'en, når installationen er afsluttet.

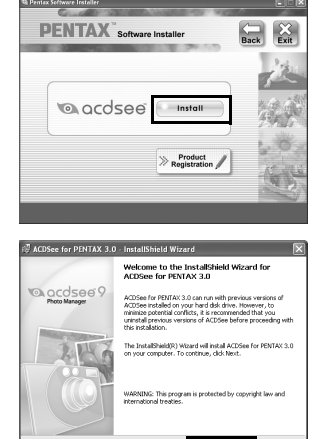

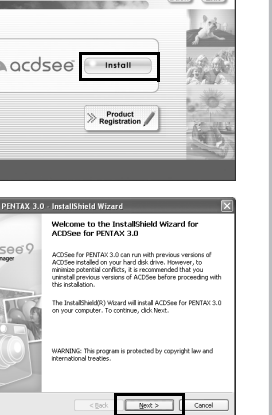

# **Hvis du bruger Windows Vista**

Når skærmbilledet [AutoPlay] vises, vises skærmbilledet til valg af sprog ved at følge trinnene, der er angivet nedenfor. 1) Klik på [Run setup.exe] (Kør setup.exe). 2) Klik på [Allow].

# Skærmbilledet til valg af sprog vises.

**Hvis skærmbilledet til valg af sprog ikke vises** Skærmbilledet til valg af sprog vises ved at følge trinnene nedenfor. 1) Dobbeltklik på ikonet [My Computer] (Denne computer) på skrivebordet. 2) Dobbeltklik på ikonet [CD-ROM Drive (S-SW70)] (Cd-rom-drev (S-SW70)). 3) Dobbeltklik på ikonet [Setup.exe].

**Installation af software**

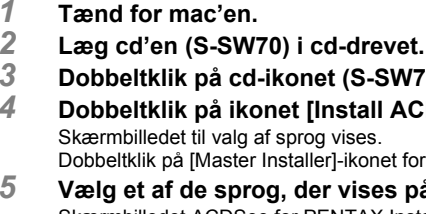

- 
- Installer softwaren til billedvisning/styring (ACDSee for PENTAX)
	- *3* **Dobbeltklik på cd-ikonet (S-SW70).**
	- *4* **Dobbeltklik på ikonet [Install ACDSee].**
- Skærmbilledet til valg af sprog vises. Dobbeltklik på [Master Installer]-ikonet for at få vist skærmbilledet til valg af sprog.
- *5* **Vælg et af de sprog, der vises på skærmen.**
- Skærmbilledet ACDSee for PENTAX Installer vises.

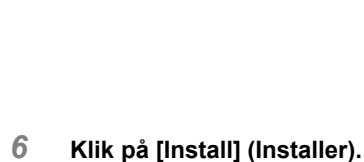

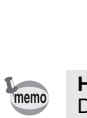

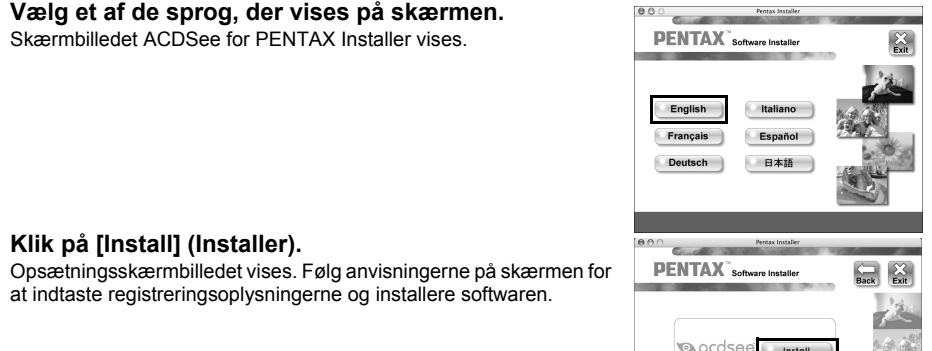

# $\begin{tabular}{|c|c|} \hline & $\times$ \\ \hline Back & \hline \multicolumn{3}{|}{Exit} \end{tabular}$

at indtaste registreringsoplysningerne og installere softwaren.

# **Indstilling af digitalkameraet**

Der vises et verdenskort over de tilgængelige Internet Product Registration-steder.

Klik på det viste land eller område, og følg derefter vejledningen for at registrere dit produkt.

Tak for din registrering.

**Hvis meddelelsen [CarbonLib-xxxxx could not be found] vises under installationen:** Du skal tilføje udvidelsesfilen "CarbonLib" til udvidelsesmappen i systemmappen for at installere den software, som følger med Mac OS 9.2. Denne meddelelse vises, hvis udvidelsesfilen ikke findes, eller hvis den kun findes i en tidligere version. Den seneste version af CarbonLib kan hentes på Apples websted. Du kan downloade filen og derefter

Hvis pc'en er tilsluttet internettet, så klik på [Product Registration] (Produktregistrering) på installationsskærmbilledet ADSee for PENTAX 3.0 i . *Trin 2*

installere den. Apples websted: http://www.apple.com/

∗Hvis du ønsker yderligere oplysninger om, hvordan du bruger CarbonLib, kan du kontakte Apple.

**PENTAX** Software Installer

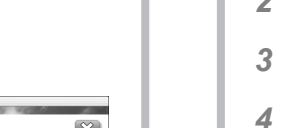

# **Indstilling af USB-tilslutningsfunktionen til [PC]**

# **Produktregistrering på internettet.**

Det er kun kunder i de viste lande og områder, som kan registrere deres produkter via Internet Product memo Registration.

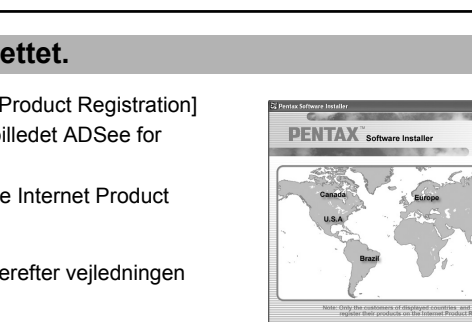

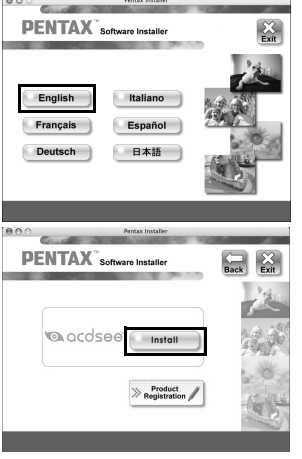

**Batterisparer Autoslukfunktion 3min.**

**Indstilling 2/3**

**5sek.**

**Videoudgang Lysstyrke**

**Dato USB-forbindelse Mappenavn P C**

**MENU Annul. CK OK** 

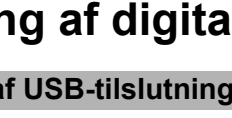

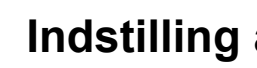

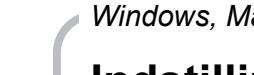

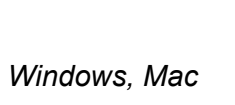

**PictBridge**

*Windows Trin 2 Mac Trin 2*

*Windows, Mac Trin 1*

AP026447/DAN Copyright © PENTAX Corporation 2007 FOM 01.08.2007 Printed in Europe

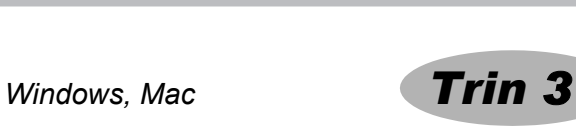

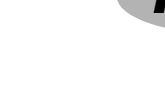

Categories-ruden Viser en liste over kategorier og rækkefølger. Du kan indstille kategori og rækkefølge af filer ved at trække og slippe filer fra filliste-ruden her.

# **Brug af ACDSee for PENTAX 3.0**

ACDSee for PENTAX 3.0 gør det muligt at få vist, redigere, håndtere, søge efter, dele og udskrive

billeder.

- B Værktøislinje C Folders-rude
- D Preview-rude
- E File List-rude
- 
- G Image Basket-rude
- H Statuslinie

- 
- 
- 
- 
- 

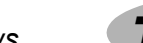

# **Start af ACDSee for PENTAX 3.0**

*1* **Dobbeltklik på ikonet [ACDSee for PENTAX 3.0] på skrivebordet.**

ACDSee starter, og hovedvinduet, der kaldes browseren, vises.

# **ACDSee-browserbrugerflade**

A Menulinje

Du kan få adgang til de forskellige menukommandoer.

Giver hurtig adgang til genveje til hyppigt brugte værktøjer og funktioner.

Viser mappekonfigurationen på din computer. Når du gennemser en mappe, vises indholdet i mappen i File List-ruden.

Viser det billede eller den mediefil, der blev valgt i File List-ruden. Du kan ændre det viste billedes størrelse eller afspille mediefilen.

Viser indholdet af den aktuelt valgte mappe eller resultatet af den seneste søgning eller med andre ord den fil eller mappe, som svarer til søgningen. Det er den eneste rude, som altid vises i browseren, og den kan ikke skjules eller lukkes.

Viser de filer, der er valgt i File List-ruden. Ved at vælge billeder og filer og overføre dem til Image Basket-ruden kan du anvende redigerings- og opretningsfunktionerne på billeder fra forskellige mapper og kategorier.

Viser oplysninger og egenskaber for den valgte fil.

# **Brug af hjælp-siderne**

Du kan finde en mere detaljeret beskrivelse af hver funktion på hjælp-siderne.

*1* **Klik på [?]-ikonet i øverste højre hjørne af** 

**skærmbilledet.**

Hjælp-skærmbilledet vises. *2* **Dobbeltklik på det ønskede emne.**

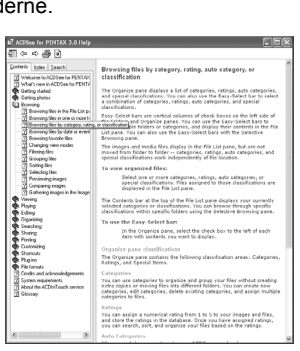

问 ACDSee for<br>PENTAX 3.0

# **Sådan bruger du ACDSee Showroom**

ACDSee Showroom viser et diasshow med dine yndlingsbilleder i et lille vindue på skrivebordet. Du kan starte op til 16 diasshows på én gang.

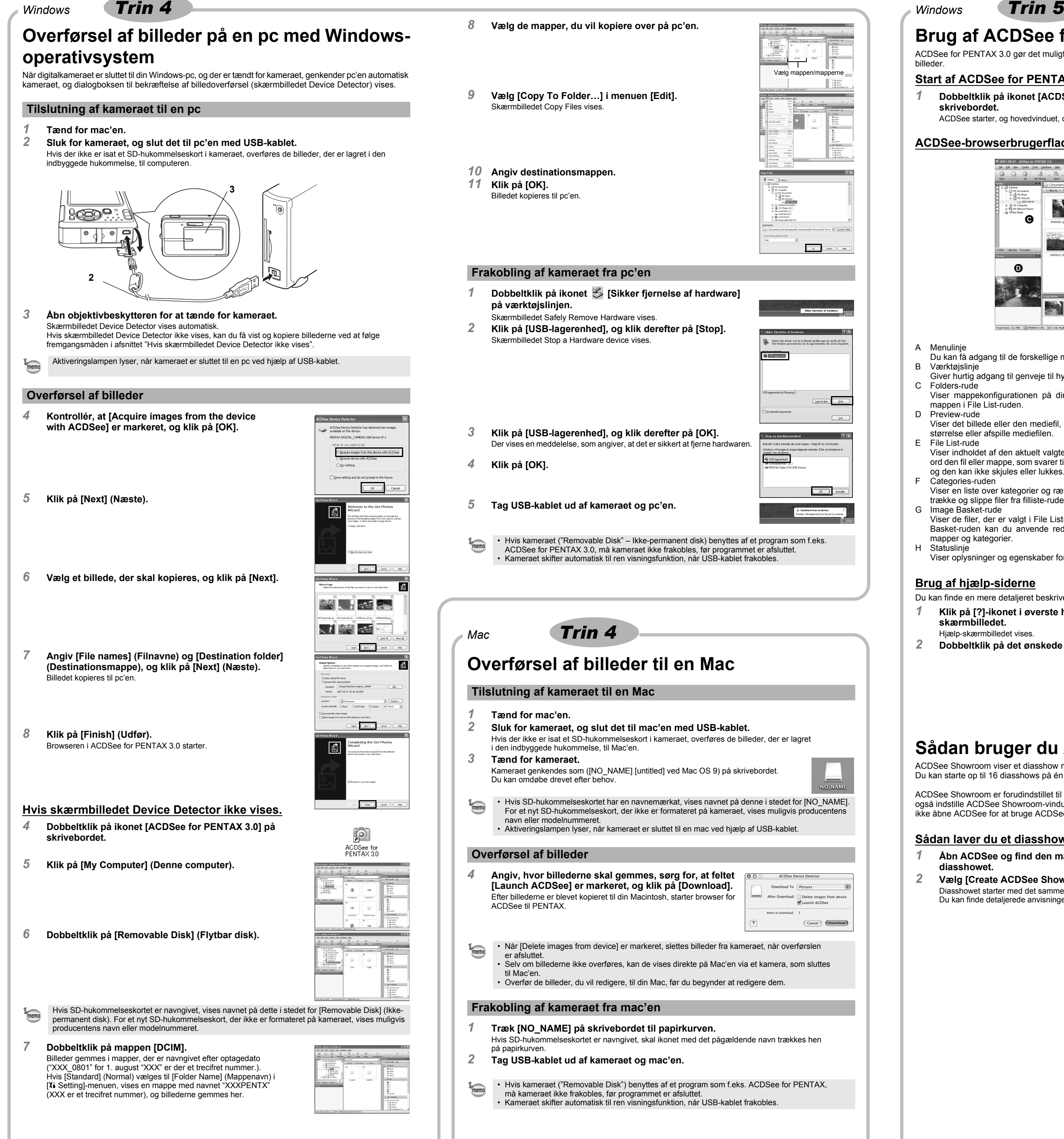

ACDSee Showroom er forudindstillet til at vise diasshow-vinduet oven på andre programmer. Du kan også indstille ACDSee Showroom-vinduet til at starte automatisk, når computeren starter. Du behøver ikke åbne ACDSee for at bruge ACDSee Showroom.

# **Sådan laver du et diasshow på dit skrivebord med ACDSee Showroom**

*1* **Åbn ACDSee og find den mappe, der indeholder de billeder, som du vil føje til diasshowet.**

*2* **Vælg [Create ACDSee Showroom] fra [Create]-menuen.**

Diasshowet starter med det samme. Du kan finde detaljerede anvisninger i hjælp-filen.

# **Brug af ACDSee for PENTAX**

ACDSee for PENTAX gør det muligt at få vist og håndtere billeder.

# **Start af ACDSee for PENTAX**

- *1* **Dobbeltklik på mappen [ACDSee] i mappen [Applications].**
- *2* **Dobbeltklik på ikonet [ACDSee for PENTAX].** ACDSee starter, og hovedvinduet, der kaldes browseren, vises.

# **ACDSee-browserbrugerflade**

A Menulinje

- Du kan få adgang til de forskellige menukommandoer.
- B Værktøjslinje Giver hurtig adgang til genveje til hyppigt brugte værktøjer og funktioner.
- C Folders-rude Viser mappekonfigurationen på din computer. Når du gennemser en mappe, vises indholdet i
- mappen i File List-ruden. D Preview-rude

ACDSee For PENTAX

- Viser det billede eller den mediefil, der blev valgt i File List-ruden. Du kan ændre det viste billedes størrelse eller afspille mediefilen. E Favorites-rude
- Du kan tilføje hyppigt brugte elementer (mapper osv.).
- F File List-rude Viser indholdet af den aktuelt valgte mappe eller resultatet af den seneste søgning eller med andre ord den fil eller mappe, som svarer til søgningen. Det er den eneste rude, som altid vises i browseren, og den kan ikke skjules eller lukkes.
- G Statuslinje Viser oplysninger og egenskaber for den valgte fil.

# **Brug af hjælp-siderne**

- Du kan finde en mere detaljeret beskrivelse af hver funktion på hjælp-siderne.
- *1* **Vælg [ACDSee™ Help] under [Help] på menulinjen.**
- Hjælp-skærmbilledet vises.
- *2* **Klik på det ønskede emne.**

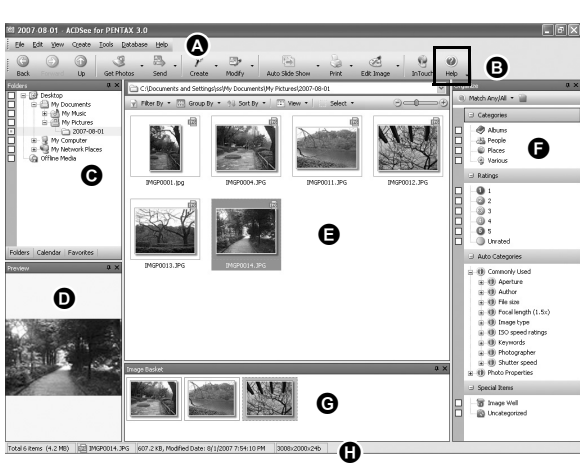

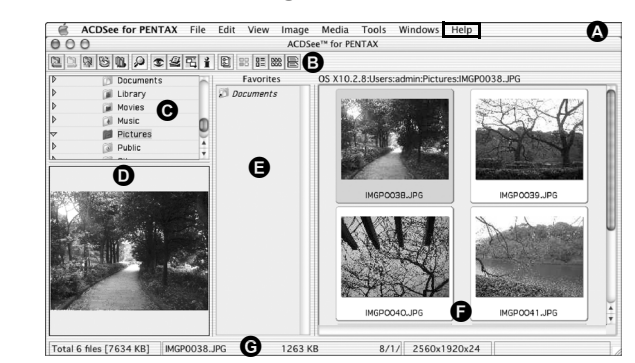

*Mac Trin 5*